# KRAMER

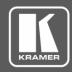

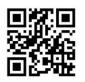

Scan for full manual

# VP-440H2 Quick Start Guide

This guide helps you install and use your VP-440H2 for the first time.

Go to <u>www.kramerav.com/downloads/VP-440H2</u> to download the latest user manual and check if firmware upgrades are available.

### Step 1: Check what's in the box

✓ VP-440H2 4K Presentation Switcher Scaler ✓ 1 Power cord ✓ 1 Bracket set

✓ 1 Power supply (48V DC)

✓ 1 Quick start guide

✓ 4 Rubber feet

# Step 2: Get to know your VP-440H2

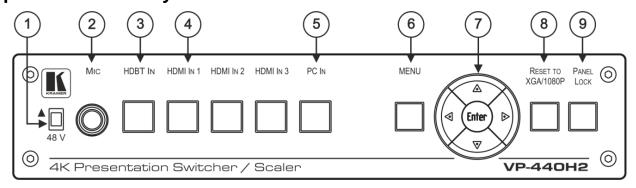

| # | Feature                   |          | Function                                                                                                    |
|---|---------------------------|----------|----------------------------------------------------------------------------------------------------|
| 1 | 48 V (▲) Slide Switch     |          | Slide up (48V) to select a condenser type microphone; slide down to select a dynamic type microphone (we recommend that you slide down if a microphone is not connected to the <b>VP-440H2</b> ). |
| 2 | MIC 6.3mm Jack            |          | Connect to the microphone source.                                                                                                    |
| 3 | Input Selector            | HDBT IN  | Press to select the HDBT input.                                                                                                    |
| 4 | Buttons                   | HDMI IN  | Press to select the HDMI input (from 1 to 3).                                                                                                    |
| 5 |                           | PC IN    | Press to select the computer graphics input.                                                                                                    |
| 6 | MENU Button               |          | Displays the OSD menu.                                                                                                    |
| 7 | Navigation<br>Buttons     | •        | Press to decrease numerical values or select from several definitions.  When not in the OSD menu, press to reduce the output volume.                                                              |
|   |                           | <b>A</b> | Press to move up the menu list values.                                                                                                    |
|   |                           | <b>•</b> | Press to increase numerical values or select from several definitions.  When not in the OSD menu, press to increase the output volume.                                                            |
|   |                           | ▼        | Press to move down the menu list.                                                                                                    |
|   |                           | ENTER    | Press to accept changes and change the SETUP parameters.                                                                                                    |
| 8 | RESET TO XGA/1080p Button |          | Press and hold for about 5 seconds to toggle the output resolution between XGA and 1080p, alternatively.                                                                                          |
| 9 | PANEL LOCK Button         |          | Press and hold for about 5 seconds to lock/unlock the front panel buttons.                                                                                                    |

VP-440H2 Enhanced Quick Start (P/N: 2900-300930QS REV 3)

Rev.

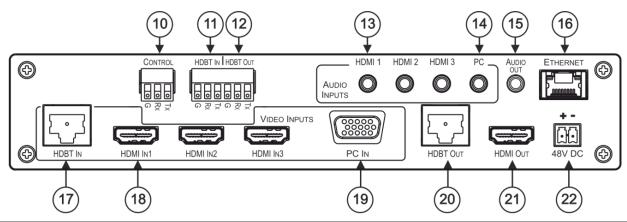

| #  | Feature                                          |                     | Function                                                                                                    |
|----|--------------------------------------------------|---------------------|----------------------------------------------------------------------------------------------------|
| 10 | CONTROL (Tx, Rx<br>Block Connectors              | k, GND) Terminal    | Connect to the PC or the serial controller to control the device.                                                                                            |
| 11 | HDBT IN (Tx, Rx, Connectors                      | GND) Terminal Block | Connect to a controller to control peripheral devices that are connected to the HDBT transmitter (for example, a Blu-ray player connected to <b>WP-20</b> ). |
| 12 | HDBT OUT (Tx, Rx, GND) Terminal Block Connectors |                     | Connect to a controller to control peripheral devices that are connected to the HDBT receiver (for example, a projector connected to <b>TP-580Rxr</b> ).     |
| 13 | AUDIO INPUT                                      | HDMI                | Connect to the analog audio HDMI source (from 1 to 3).                                                                                                    |
| 14 | Unbalanced<br>Stereo 3.5 Mini<br>Jack            | PC                  | Connect to the analog audio computer graphics source.                                                                                                    |
| 15 | AUDIO OUT 3.5 Mini Jack                          |                     | Connect to an unbalanced stereo audio acceptor.                                                                                                    |
| 16 | ETHERNET Connector                               |                     | Connects to the PC or other controller through computer networking.                                                                                          |
| 17 | VIDEO INPUT<br>Connectors                        | HDBT IN RJ-45       | Connect to an HDBT transmitter (for example, <b>WP-20</b> ). Can supply PoE (up to 13W) to the transmitter.                                                  |
| 18 |                                                  | HDMI IN             | Connect to the HDMI source (from 1 to 3).                                                                                                    |
| 19 |                                                  | PC IN on15-pin HD   | Connect to the computer graphics source.                                                                                                    |
| 20 | HDBT OUT RJ-45 Connector                         |                     | Connect to an HDBT receiver (for example, TP-580Rxr).                                                                                                    |
| 21 | HDMI OUT Conne                                   | ctor                | Connect to the HDMI acceptor.                                                                                                    |
| 22 | 48V DC Power Te                                  | rminal Block        | +48V DC connector for powering the unit.                                                                                                    |

# Step 3: Install VP-440H2

To mount the **VP-440H2** in a rack, use an **RK-1** rack adapter. Alternatively, attach the rubber feet to the underside of the **VP-440H2** and place it on a table.

## Step 4: Connect the inputs and outputs

Always switch OFF the power on each device before connecting it to your **VP-440H2**. For best results, we recommend that you always use Kramer high-performance cables to connect AV equipment to **VP-440H2**.

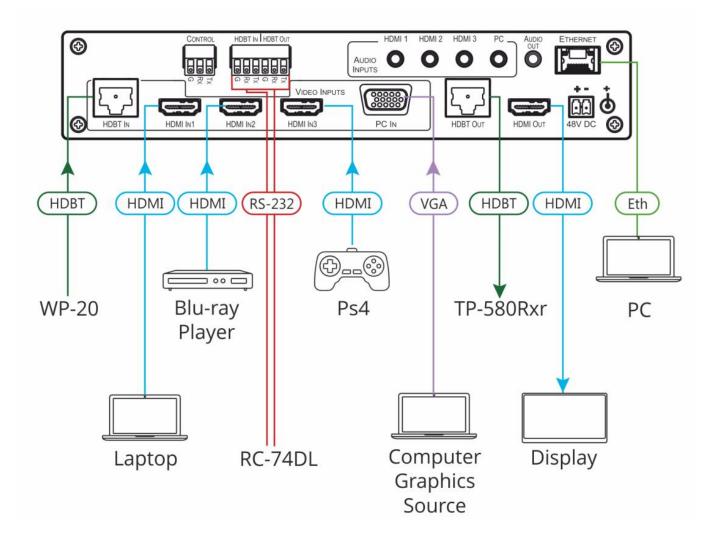

#### **RJ-45 Pinout:**

For the Ethernet connector, see the wiring diagram below

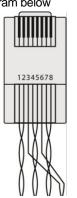

| PIN EIA /TIA 568B |  |  |
|-------------------|--|--|
| Wire Color        |  |  |
| Orange / White    |  |  |
| Orange            |  |  |
| Green / White     |  |  |
| Blue              |  |  |
| Blue / White      |  |  |
| Green             |  |  |
| Brown / White     |  |  |
| Brown             |  |  |
|                   |  |  |

For optimum range and performance use the recommended Kramer cables available at <a href="https://www.kramerav.com/product/VP-440H2">www.kramerav.com/product/VP-440H2</a>.

#### **Microphone Pinout:**

The microphone 6mm jack pinout for a condenser microphone

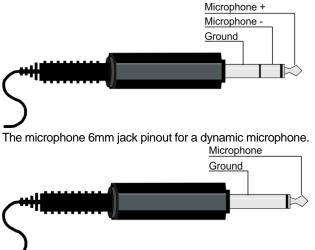

## Step 5: Connect the power

Connect the 48V DC power adapter power cord to VP-440H2 and plug it into the mains electricity.

#### Safety Instructions (DC)

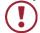

**Caution:** There are no operator serviceable parts inside the unit.

**Warning:** Use only the Kramer Electronics power supply that is provided with the unit. **Warning:** Disconnect the power and unplug the unit from the wall before installing.

See <u>www.KramerAV.com</u> for updated safety information.

## Step 6: Control and operate VP-440H2 via the front panel buttons and via

#### Web pages:

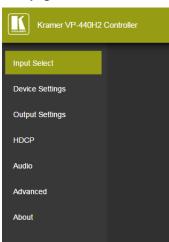

#### OSD Menu:

| Menu     | Menu Items                                                                                                |  |  |
|----------|----------------------------------------------------------------------------------------------------|--|--|
| Picture  | Adjust contrast brightness and color, and fine-tune the image.                                            |  |  |
| Input    | Select input source.                                                                                      |  |  |
| Output   | Select method for 4K input to 4K output handling, image size and resolution.                              |  |  |
| Audio    | Select audio source, audio parameters (bass, treble and so on), microphone settings and volume per input. |  |  |
| OSD      | Set OSD position, transparency and so on.                                                                 |  |  |
| Advanced | Select HDCP on each of the inputs and outputs, manage the EDID and define IP settings.                    |  |  |
| Info.    | View device information.                                                                                  |  |  |
| Factory  | Reset to factory default settings.                                                                        |  |  |

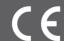

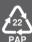